## 動画を送る方法

## ● スマホから送る

①ネットを開き「ギガファイル」と検索する。

矢印の「ギガファイル」をクリックする。

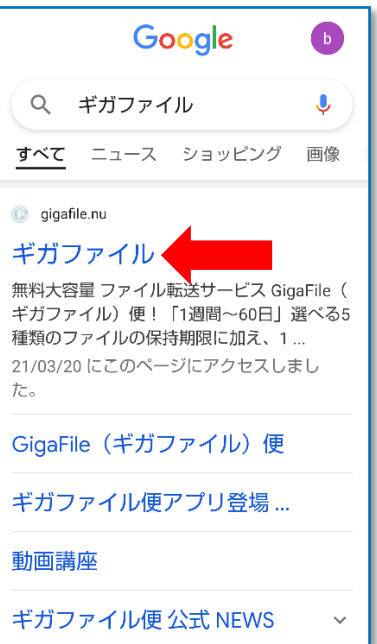

②ファイルの保持期間とファイルの選択

矢印(A)14 日を選択(クリック)

矢印(B)「ファイルを選択」をクリック

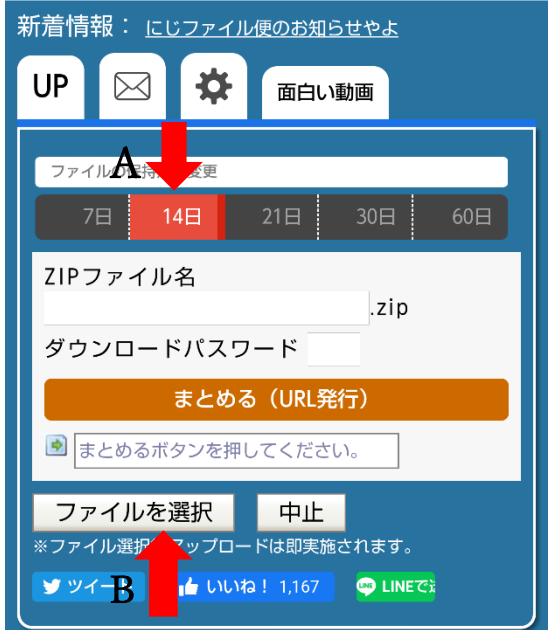

③ファイルを選択

iPhone の場合

「フォトライブラリ」をクリック

右のように画面が変わるので、

送りたい動画をクリックする。

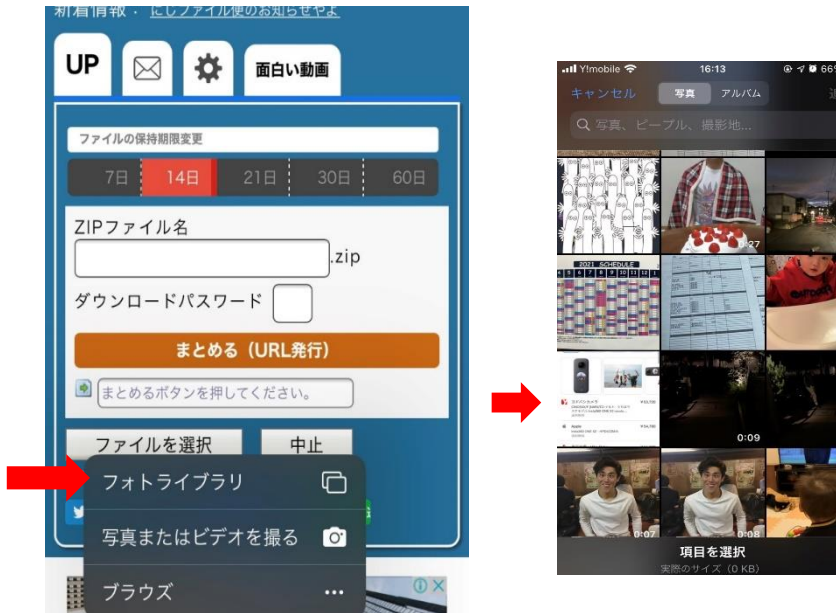

## Android の場合

「ファイル」をクリック

右のように画面が変わるので、

送りたい動画をクリックする

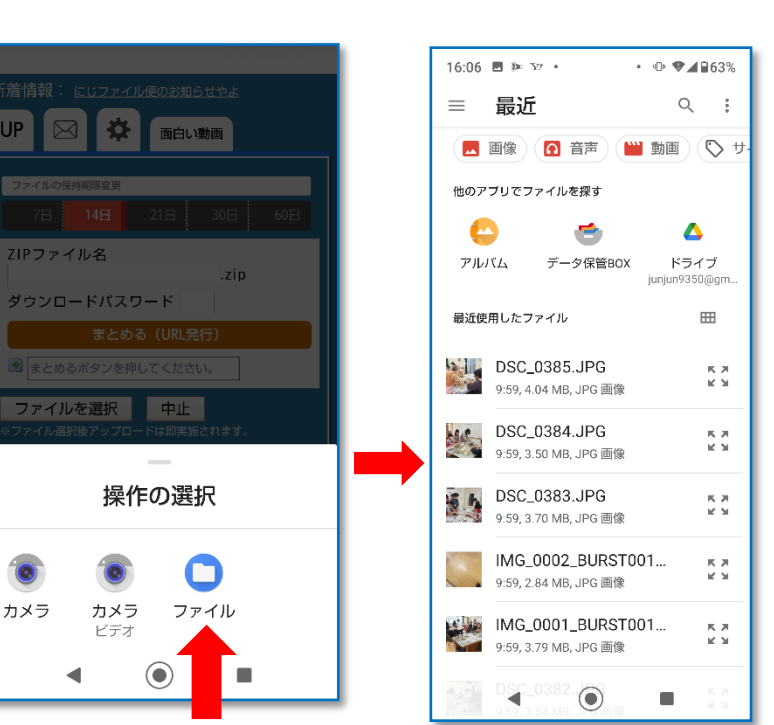

④アップロード

アップロードが完了したら

矢印 A のメールのマークをクリックする

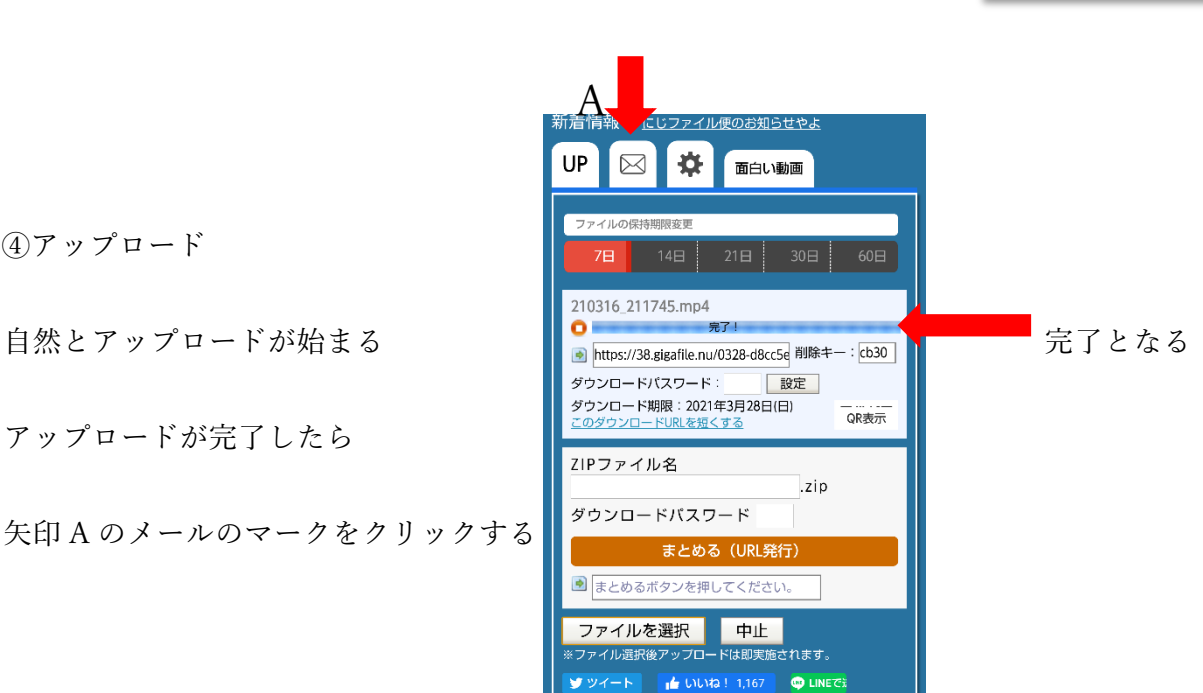

⑤メールで送る

「メモ」にチーム名、コメントなどをを入力する

「アップロード情報をメールで送信する」に

[taisoufes.kwsk@gmail.com](mailto:taisoufes.kwsk@gmail.com) と入力

最後に、送信(矢印)をクリック

これで完了です!!

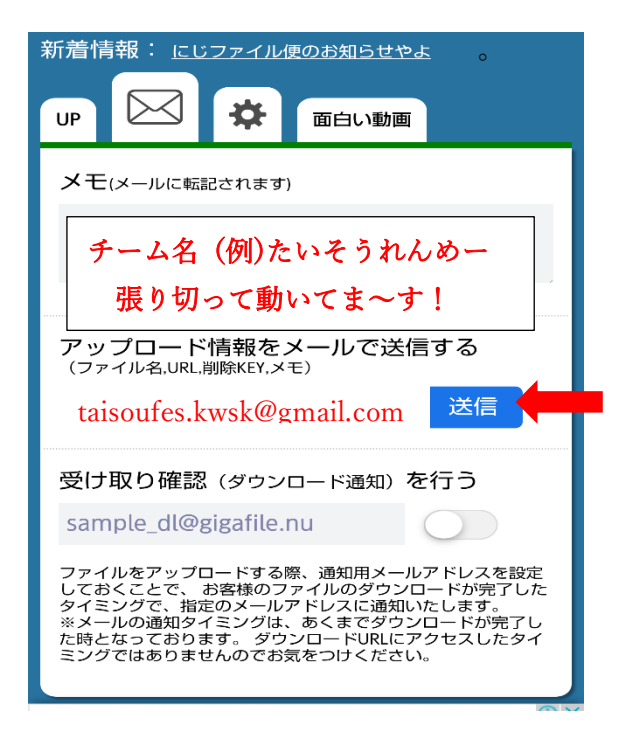

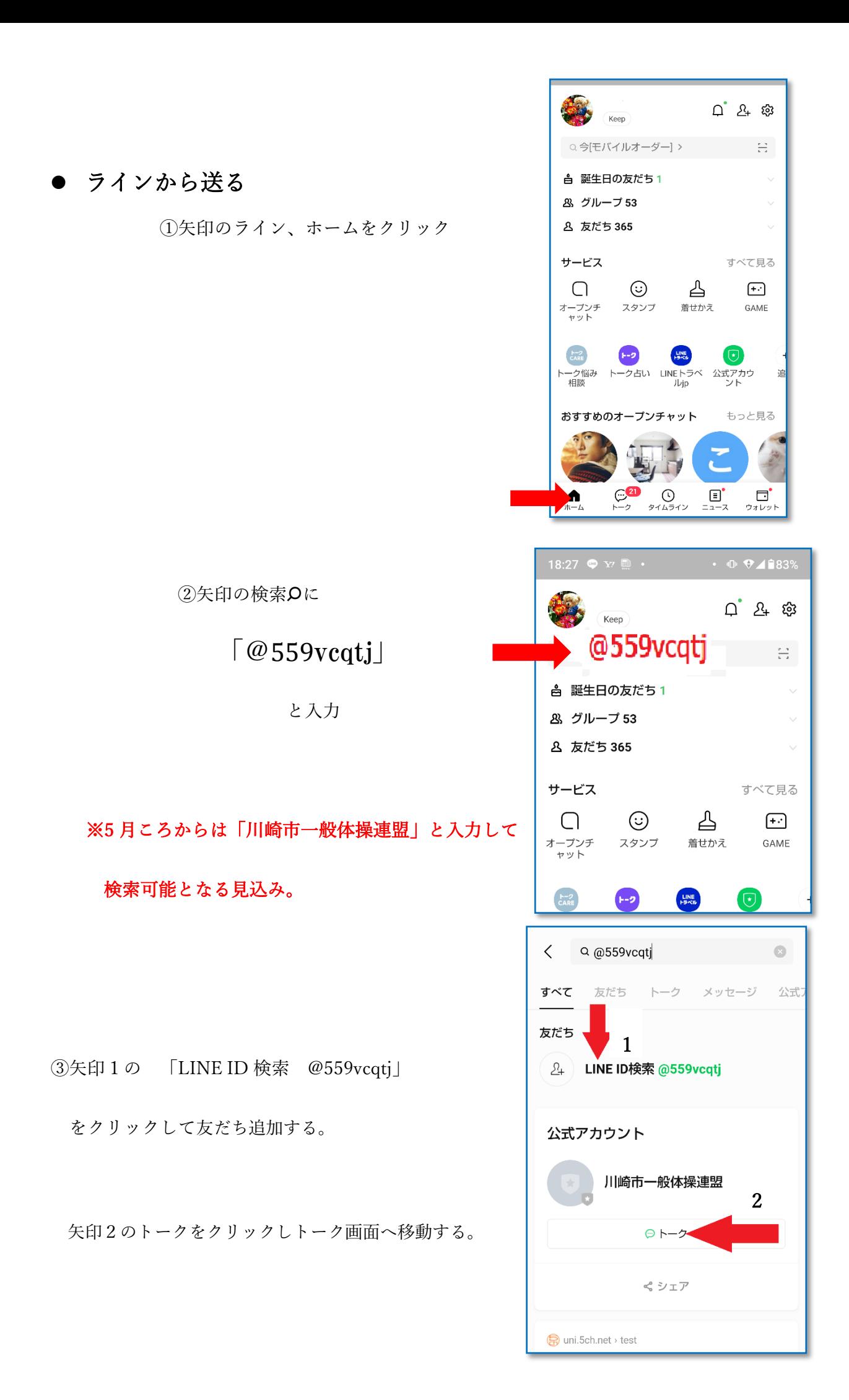

③ 矢印の空欄をクリックし、 チーム名を入力して送信

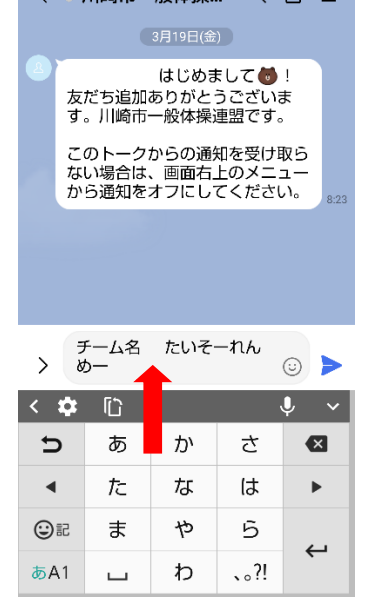

■ イン・川崎市一般休場 ◎ 日 三

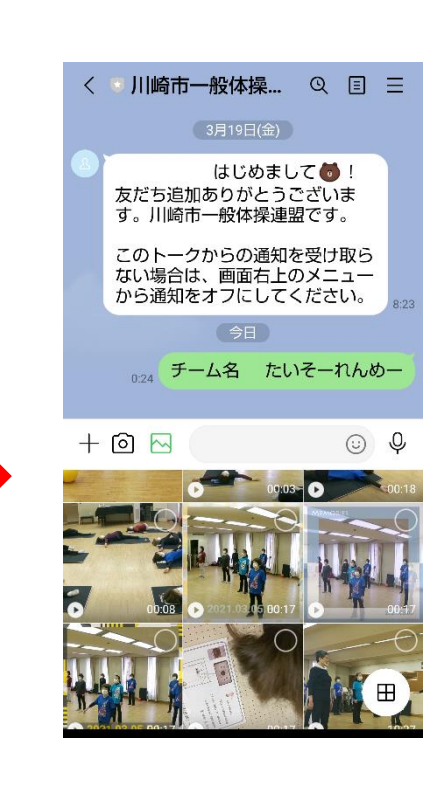

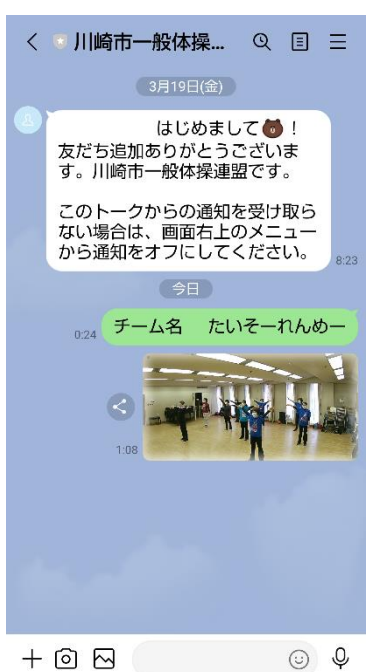

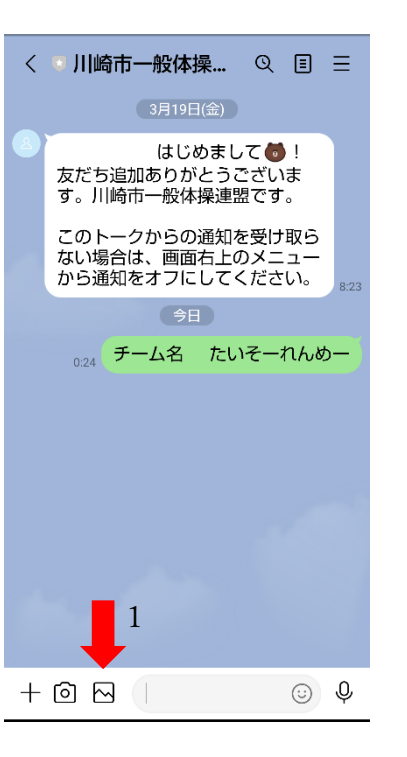

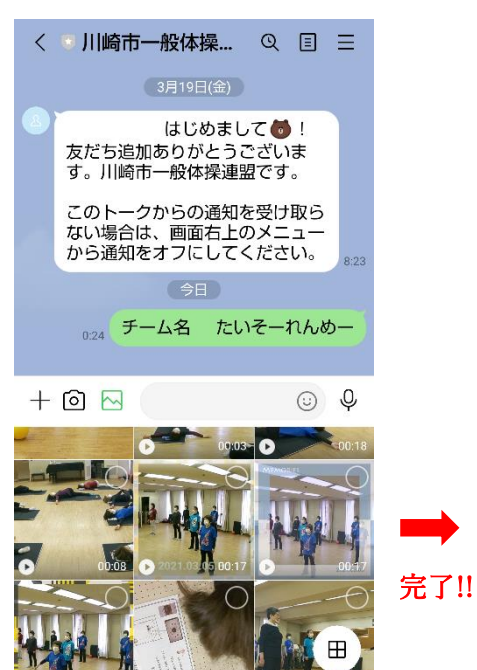

④矢印 1 の写真などを表すマークを クリックして送りたい動画を探す

⑤送りたい動画の◯をクリックし ◆ の送信ボタンをクリック

完了!!